### **10 THINGS YOU DIDN'T KNOW ACCUFUND COULD DO**

# **COPY ACCOUNTS** 100

- In Browse Accounts window, select Copy
- Copy one account to many places
	- *Usually when you add a new object code, need to copy it across cost centers*
	- *Source: 001-000-1009-00 (must be an existing account number)*
	- *Target : ???-???-1100-00 (this is the account for which the search is looking)*
- Copy a Series of accounts
	- *Copy a group of existing accounts to a group of new accounts*
	- *Adding a new fund or department*
- Copy one account to another
- Copy Budget Expression

### **BILLING ADDRESS OVERRIDE**

- Frequently, a single vendor might have multiple Pay to addresses.
- Show Quick Access Window and Override Bill address must be active on AP Configuration **BILLING ADDRESS OVERRIDE**<br>• Frequently, a single vendor might have multiple Pay to addresses.<br>• Show Quick Access Window and Override Bill address must be active on AP Configuration<br>• Select Address Override tab and drag
- Select Address Override tab and drag address onto bill
- 

### **CONVERTING COLUMNS IN FRW**

- Organizations can create a forecasting report when a Budget column is changed to Actual as the year progresses. **4• CONVERTING COLUMNS IN FRW**<br>
• Organizations can create a forecasting report when a Budget<br>
progresses.<br>
• In other systems, the report would either need to be mo<br>
the report<br>
• AccuFund has the capability to convert co
	- In other systems, the report would either need to be modified each month, or have 12 versions of the report
	- AccuFund has the capability to convert column posting type from Budget to Actual, as the year progresses
	-

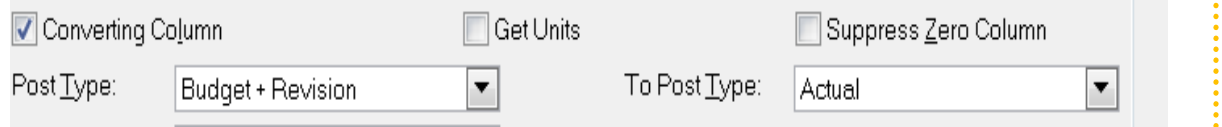

### **DISTRIBUTION TABLE BY UNITS**

- Frequently organizations need to distribute expenses across cost centers based on a unit of measurement 5
	- The phone bill is distributed based on the number of employees in a department or maintenance expenses need to be distributed based on the SQ Ft of each location
	- Each Line Unit is calculated as a percentage of the whole

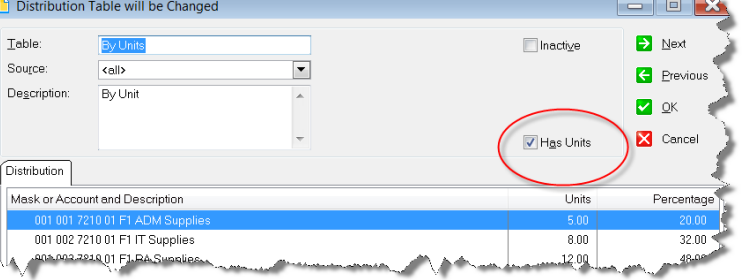

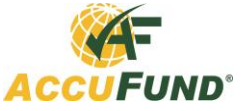

### **CONFIGURE BROWSE WINDOWS**

- Document Browse Windows can be configured and stored by user 2
	- Columns Displayed
	- Column Order
	- **Sorting**
	- Query (Filter)
	- Quick Report Output

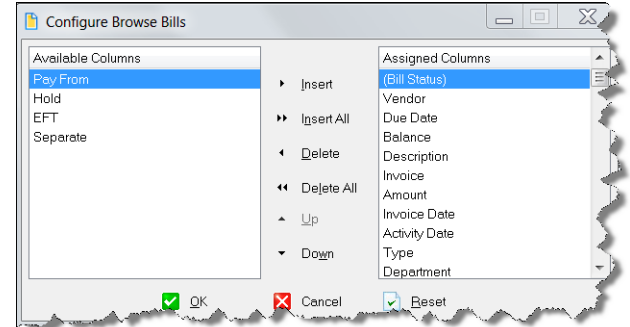

## **10 THINGS YOU DIDN'T KNOW ACCUFUND COULD DO**

### **CLOSE PERIODS TO DATA ENTRY**

Frequently, it is desirable to prohibit posting of documents to prior or future periods, either intentionally or by accident • Frequently, it is desirable to prohibit posting of documents to prior of or by accident<br>
From the General Ledger Toolbar, select the Close Fiscal Period Icon 6<br>
This setting indicates how many periods past closed period

> Setting the maximum months restricts activity to any dates after the closed period and within the maximum number of months

> > $1 \Leftrightarrow$

Max Months:

**LE** OK

This setting indicates how many periods past closed period posting is allowed

### **SELECT RECORDS TO ALLOW IMAGES**

- Did you know you can choose from a list of records to allow attaching images?
- Select Setup, Configure, General, Options

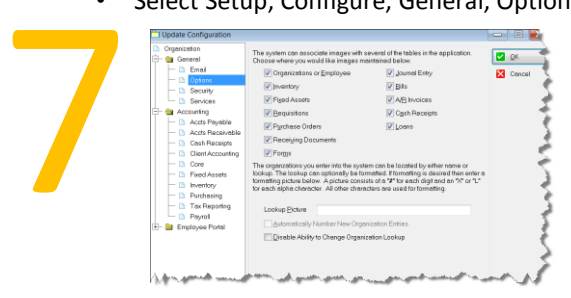

### **CASH RECEIPT BATCH ENTRY MODE**

This setting indicates through which prior period to close

- We are all familiar with the full Cash Receipt document entry
- There is a faster "Heads Down" batch mode for miscellaneous Cash Receipts
- From the Browse Receipts window, click the Batch Button. Then click Insert
- Buttons at the bottom allow for lookup of Customers & Accounts
- Clicking OK presents user with options for posting and/or Batch Button. Then click Insert<br>Buttons at the bottom allow for<br>lookup of Customers & Accounts<br>Clicking OK presents user with<br>options for posting and/or<br>depositing receipts

### **ACCOUNT QUERY**

- Did you know that you can do ad-hoc account balance query with full drill down?
- Select Browse Accounts and click the query tab
- Select the various filters and click
- Choose a cell, and drill to the source document

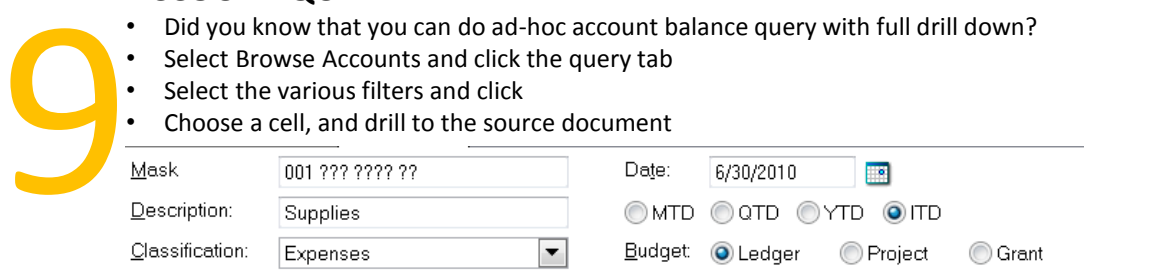

- **SIGNED ON USERS**<br>
 AccuFund Support reports that one of the top issues they receive is the number of<br>
users has been exceeded, and now users can't login<br>
 To see who is logged in, from the Setup menu, select user Secur • AccuFund Support reports that one of the top issues they receive is the number of users has been exceeded, and now users can't login
- To see who is logged in, from the Setup menu, select user Security.
- Select Current Users

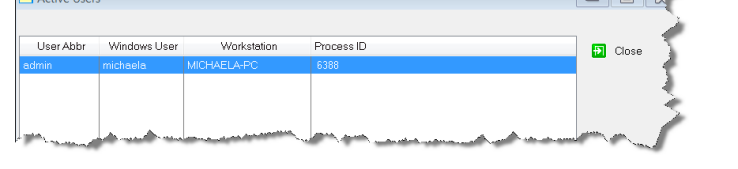